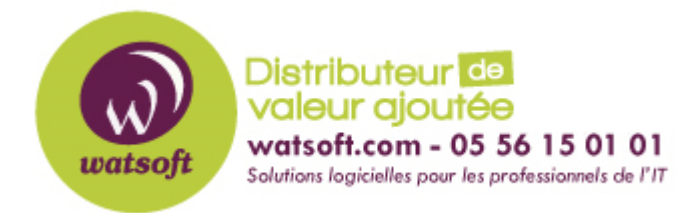

[Portail](https://watsoft.deskpro.com/) > [Base de connaissances](https://watsoft.deskpro.com/kb) > [MDaemon](https://watsoft.deskpro.com/kb/mdaemon) > [Comment purger les rendez-vous d'un](https://watsoft.deskpro.com/kb/articles/comment-purger-les-rendez-vous-d-un-calendrier-dans-mdaemon) [calendrier dans MDaemon ?](https://watsoft.deskpro.com/kb/articles/comment-purger-les-rendez-vous-d-un-calendrier-dans-mdaemon)

## Comment purger les rendez-vous d'un calendrier dans MDaemon ?

Philippe - 2020-10-09 - dans [MDaemon](https://watsoft.deskpro.com/kb/mdaemon)

ll n'existe pas d'outil automatique pour effectuer ce type de purge dans Mdaemon.

Par contre vous pouvez le faire manuellement de cette façon :

1. Faites une copie de sauvegarde du dossier "Calendrier.IMAP" de l'utilisateur concerné. ( Mdaemon\users\domaine\utilisateur)

2. Dans le compte WorldClient de l'utilisateur, dans les paramètres "Options", sélectionnez "Dossiers".

- 3. Cliquez sur "Export" à côté du dossier "Calendrier" de l'utilisateur concerné.
- 4. Fixez votre "Date de début"
- 5. Définissez la "Date de fin"
- 6. Cliquez sur le bouton "Exporter".

7. Une fois l'exportation terminée, naviguez vers le dossier de la boîte aux lettres de l'utilisateur sur le serveur.

8. Dans le dossier de la boîte aux lettres de l'utilisateur, renommez le dossier "Calendrier.IMAP" en "Calendrier.old".

9. Demandez à l'utilisateur de se déconnecter puis de se connecter à WorldClient.

10. Faites-lui vérifier qu'il n'y a plus de rendez-vous dans son agenda.

11. Dans le compte WorldClient de l'utilisateur, dans les paramètres "Options", sélectionnez "Dossiers".

12. Cliquez sur "Import" en regard du dossier Calendrier de l'utilisateur concerné.

13. Importez le fichier CSV qu'il avait précédemment exporté à l'étape 6".